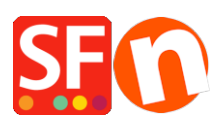

[Base de conocimiento](https://shopfactory.deskpro.com/es-ES/kb) > [Aplicaciones y servicios SF-Cloud](https://shopfactory.deskpro.com/es-ES/kb/apps-shopfactory-cloud) > [How do I use Vouchers? ES](https://shopfactory.deskpro.com/es-ES/kb/articles/how-do-i-setup-vouchers-in-my-shop)

# How do I use Vouchers? ES

Merliza N. - 2022-02-18 - [Aplicaciones y servicios SF-Cloud](https://shopfactory.deskpro.com/es-ES/kb/apps-shopfactory-cloud)

With ShopFactory Cloud services you can set up marketing vouchers to offer discounts with online or off-line marketing campaigns and reward vouchers for customers who have placed orders to encourage them to return or sell gift vouchers to your customers.

# *To enable Vouchers in your shop, you must have a paid ShopFactory SF Cloud / Total Care account.*

Note: Reward Voucher codes and Gift Voucher codes will only be sent out for "PAID" orders. Marketing Vouchers are manually sent out to buyers during promotion or newsletters.

### **PART I. Enable vouchers in your shop**

- Open your shop in ShopFactory
- Click Services menu -> tick "Enable Vouchers"

- Save and preview your shop in MS Edge or any external browser -> place a test order and check the Voucher box appears in the basket page.

- Publish your shop

#### **PART II. Setup Vouchers in the SF Cloud backend**

- Open your shop in ShopFactory

- At the ShopFactory Central page, click **My Orders** button - this will connect you to the ShopFactory Cloud backend.

- Select Marketing menu -> Vouchers/Coupons, <https://app.santu.com/buynow/voucher/list>

- Click "*Add Voucher*" button and select the voucher type you want to setup, for example, "**Return Voucher**"

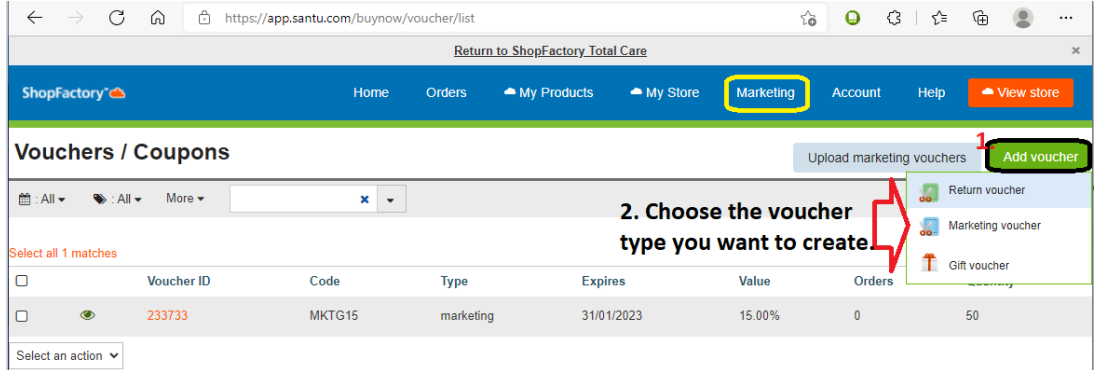

### **Customer Return Vouchers**

 $\Box$ 

 $\Box$ 

### **1. Customer Return Vouchers** –

Once the Reward Voucher is setup and active - a single use, unique Reward Voucher code is sent to your customer based on a pre-determined purchase amount. They must have previously ordered from your shop to receive this type of voucher.

Here's an example of a Reward Voucher that gives 10% discount to customers with the following conditions:

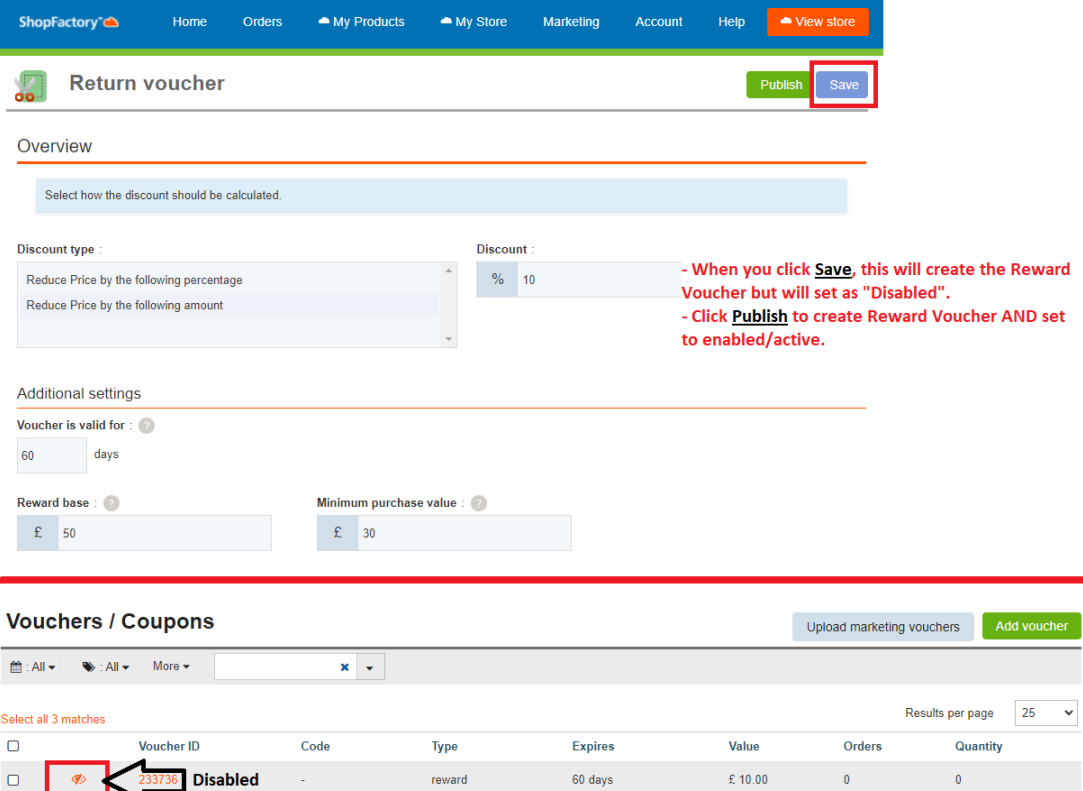

marketing Select an action vericle of Click "Select an action" dropdown if you want to enable / disable / delete the selected Voucher ID

reward

**Enabled if Green icon** 

MKTG10

**a. Voucher is valid for:** Days (the voucher expires after the set duration)

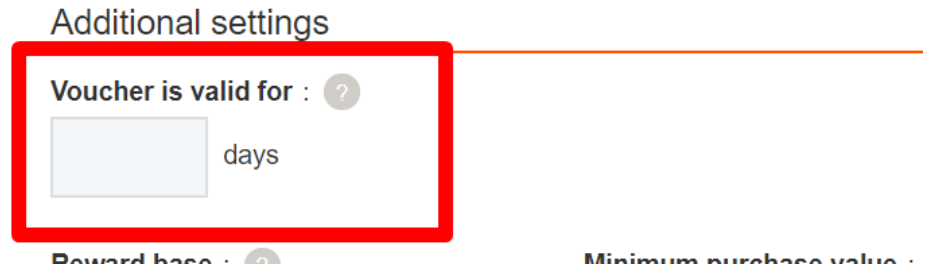

60 days

31/01/2023

10.00%

10.00%

 $\overline{2}$ 

 $\mathbf{0}$ 

 $\overline{0}$ 

 $100$ 

**b. Reward Base -** *How much must a customer spend to RECEIVE a voucher?*

\$\_\_\_\_ amount (when a customer purchase an \_\_\_ amount of money, he/she will be emailed a

voucher with the code in it so that next time he/she will purchase from your shop, the voucher can be used)

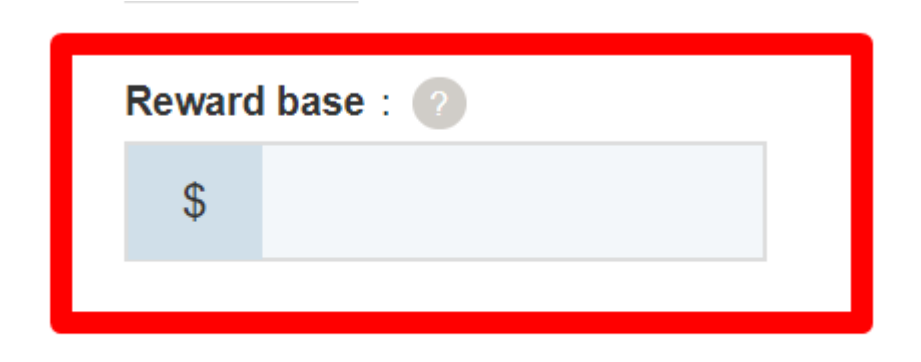

*NOTE:* If you have a store-wide discount or product discounts, the reward voucher will also apply as another discount.

# **c. Minimum purchase value:** *How much must a customer spend to USE this voucher?*

\$\_\_\_ amount (for the customer to qualify for the voucher discount, he/she should spend the specified amount at the time he/she is going to use the voucher)

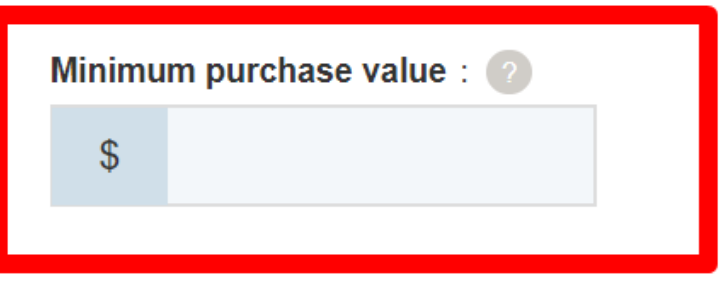

**Adding a NEW Reward Voucher:** When creating a new Reward Voucher, click "Publish" button on top-right to enable it straight away once the Reward Voucher is created. If you only click "Save" for that new reward voucher, it will create and set it as "disabled" so it's not going to work on your online shop unless you enable it by clicking the 'red eye' icon to  $active = it$  changes to green icon.

**To set it up:** Ensure you enter all the required information and click NEXT button -> on the 2nd page, you need to enter the email content per language. The #placeholders# (enclosed in  $##$ ) must be left as is to ensure the variables work  $\rightarrow$  click FINISH to save the voucher in the database.

If you want the Return Voucher email to be sent in other languages, you can enter the email content per language. Click on "Return to ShopFactory Total Care" link on the top of the page to go back to the old interface -> click Services -> Vouchers -> Reward Vouchers and

select the Voucher ID to edit then click Next.

The *#placeholders#* (enclosed in ##) must be left as is to ensure the variables work. Select the Language from the dropdown menu to enter translations of the email content. Click Finish after editing all the languages that you use in the shop.

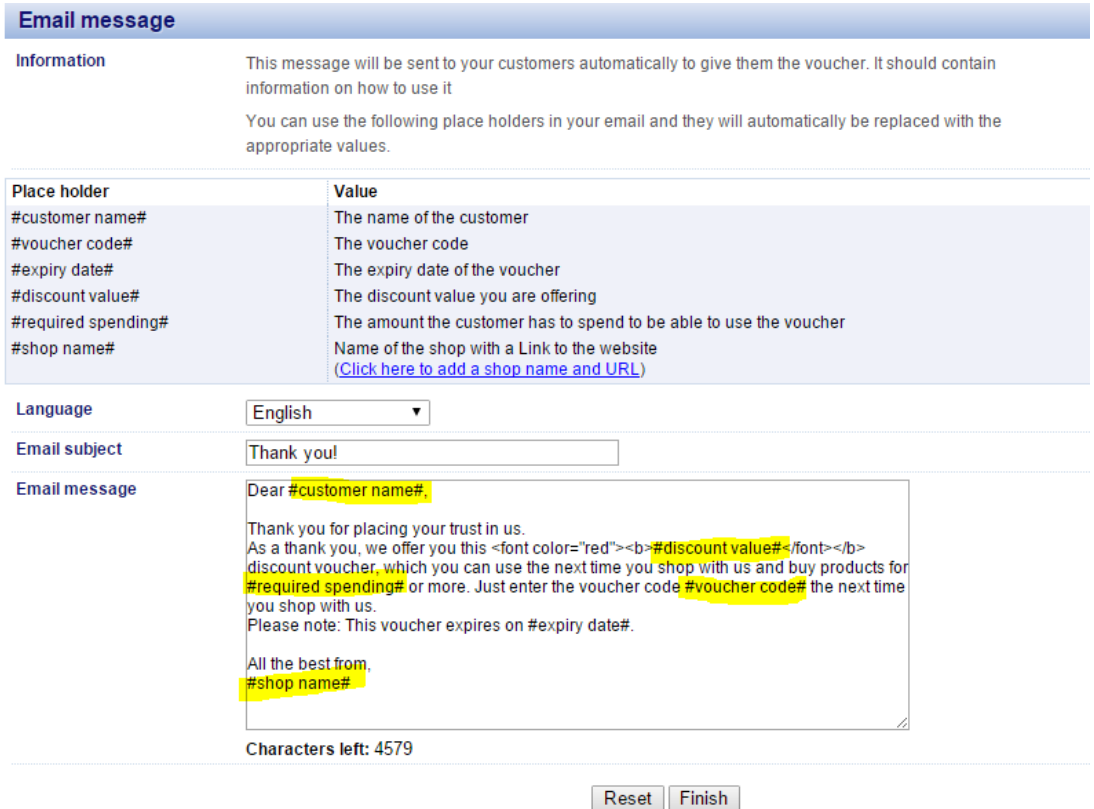

You can simulate the Customer Return Voucher by placing a test order in your shop that satisfies the minimum purchase required. Then set the order to **Paid.** You will receive a separate email with the Reward Voucher code.

### **Marketing Vouchers**

**2. Marketing Vouchers** – These discount vouchers need to be SEPARATELY emailed to your customers when setup. If you have a current promotion, you can email this voucher code to anyone in your mailing list. This voucher has to be setup in the backend with how much discount will be given out to customers using it. It has the following information:

**a. Expires:** \_\_\_\_\_\_ (expiry date of the voucher)

### **b. How much must a customer spend to USE this voucher?**

\$ amount (the customer needs to spend at least amount to be able to use the voucher discount when purchasing from your shop)

**c. Voucher code**: (this is the code that will be sent out to your customers and they can use this code when they purchase from your shop so they will get a discount)

*NOTE:* If you have a store-wide discount or product discounts, the voucher will also apply as an additional discount.

**d. How many vouchers do you want to create?:** \_\_\_\_ (if you want to give out 30 vouchers for your customers, then you enter the quantity here)

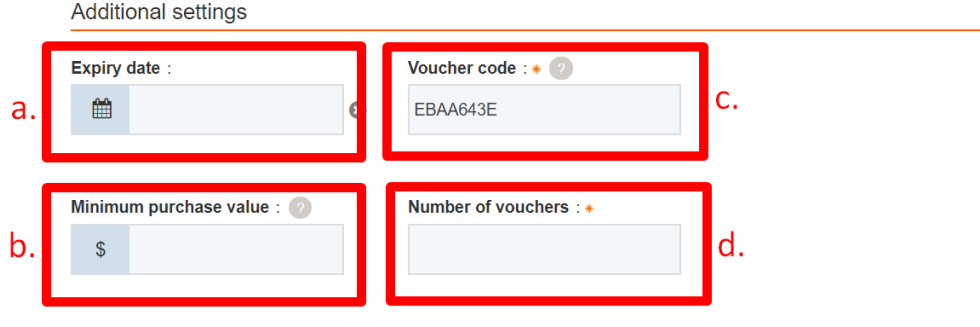

### **Gift Vouchers**

**3. Gift Vouchers -** NOTE: Gift Vouchers will ONLY work using ShopFactory V8.30 Build 10321 (latest release) or higher.

To setup Gift Voucher please refer to this FAQ article:

## **Setting up Gift Vouchers in ShopFactory**

[How do I setup Gift Vouchers? - Knowledgebase / Apps & ShopFactory Cloud - ShopFactory](https://shopfactory.deskpro.com/en-GB/kb/articles/how-do-i-setup-gift-vouchers) [Help Center \(deskpro.com\)](https://shopfactory.deskpro.com/en-GB/kb/articles/how-do-i-setup-gift-vouchers)

**Important Note for manual payment processing:** If you manually set the payment to "paid" - you MUST do the following:

- Go to your **Orders** page -> click on an **ORDER NUMBER** to view the order details
- Click on the **Payment status link** -> set order to "**PAID**" and click Submit button.
- This will trigger the Gift voucher email to be sent out